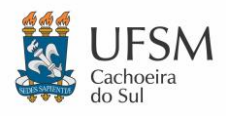

 $\ddot{\phantom{a}}$ 

### UNIVERSIDADE FEDERAL DE SANTA MARIA NÚCLEO DE TECNOLOGIA DA INFORMAÇÃO - UFSM-CS

# **TUTORIAL AUTODESK EDUCATION**

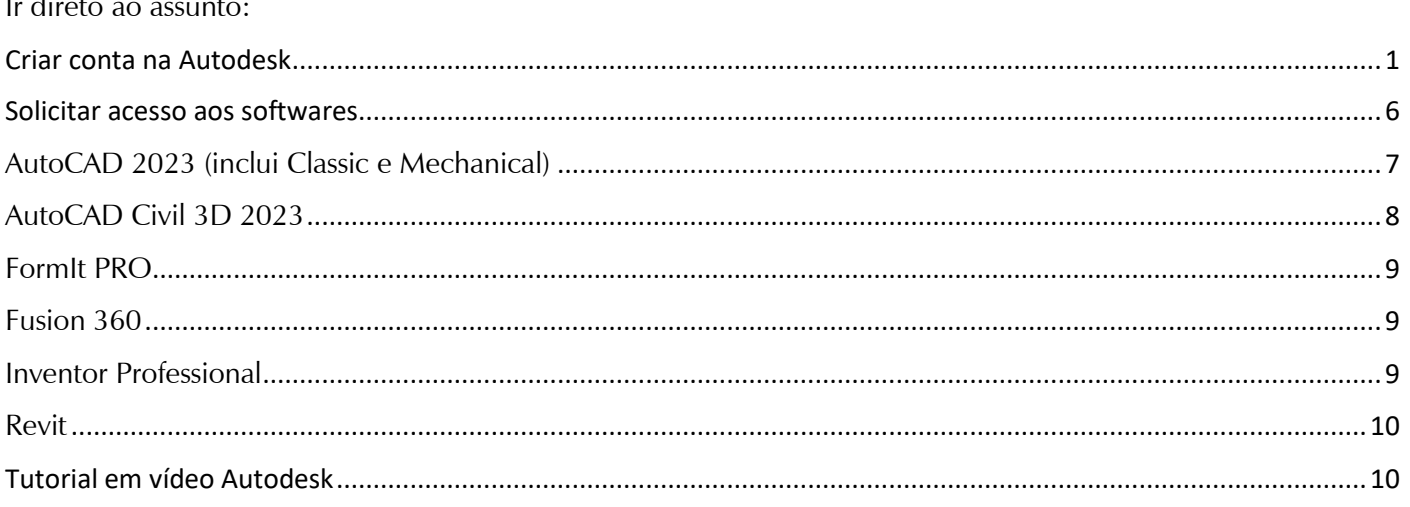

### <span id="page-0-0"></span>Criar conta na Autodesk

solicitar Após UFSM,  $\overline{O}$ e-mail de aluno na acesse endereço:  $\overline{O}$ https://www.autodesk.com.br/education/edu-software/overview e clique em "Introdução":

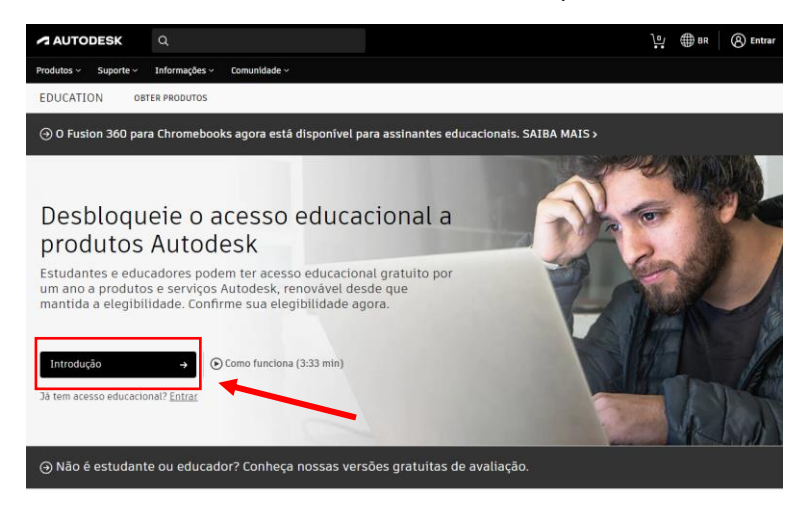

Irá solicitar a função educacional. Selecione "Estudante" e preencha sua data de nascimento:

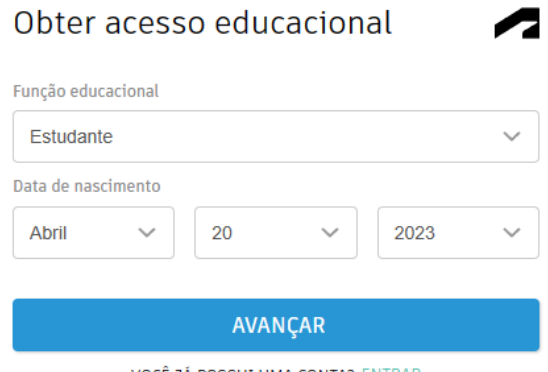

VOCÊ JÁ POSSUI UMA CONTA? ENTRAR

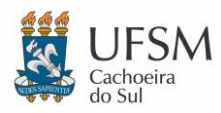

Você será redirecionado para página de criação de conta. Preencha seu nome conforme o comprovante de matrícula, e-mail correto, defina uma nova senha e marque a caixa "Eu Concordo...". Após o preenchimento de todos os campos clique em "*CRIAR CONTA*":

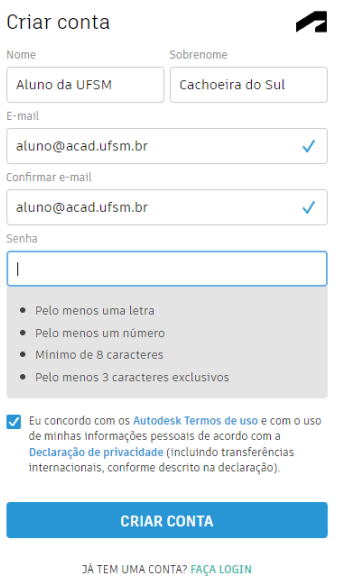

Será enviado um e-mail de verificação para o e-mail cadastrado. Localize o e-mail e clique no link "*Verificar e-mail*":

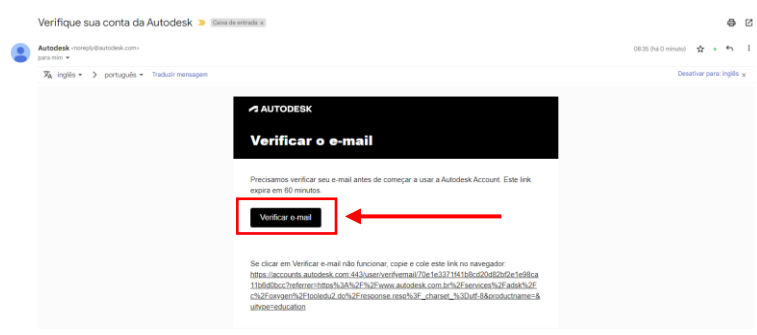

Abrirá uma página confirmando que sua conta foi criada. Clique em "*CONCLUÍDO*":

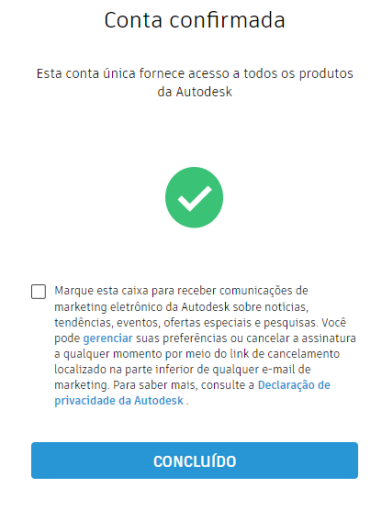

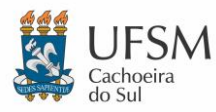

Você será encaminhado(a) para confirmar sua elegibilidade ao acesso educacional. Preencha os campos de forma correta e clique em "*AVANÇAR*":

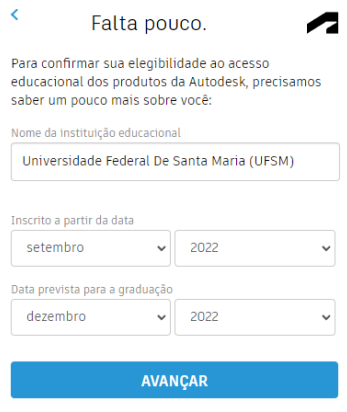

Sua conta está definida. Clique em "*CONTINUAR*":

Conta definida

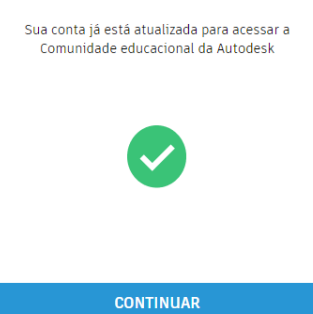

Volte ao endereço [https://www.autodesk.com.br/education/edu-software/overview,](https://www.autodesk.com.br/education/edu-software/overview) faça login com seus dados e clique em "*INTRODUÇÃO*":

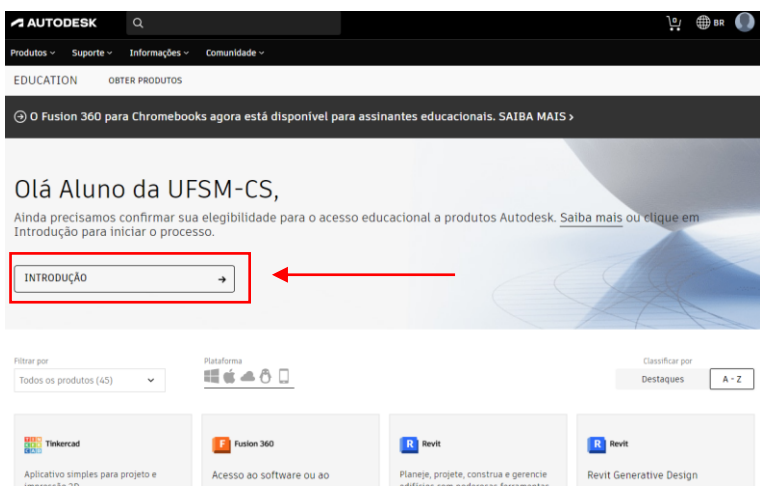

Verifique se suas informações estão corretas e clique em "*CONFIRMAR*":

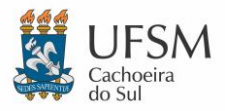

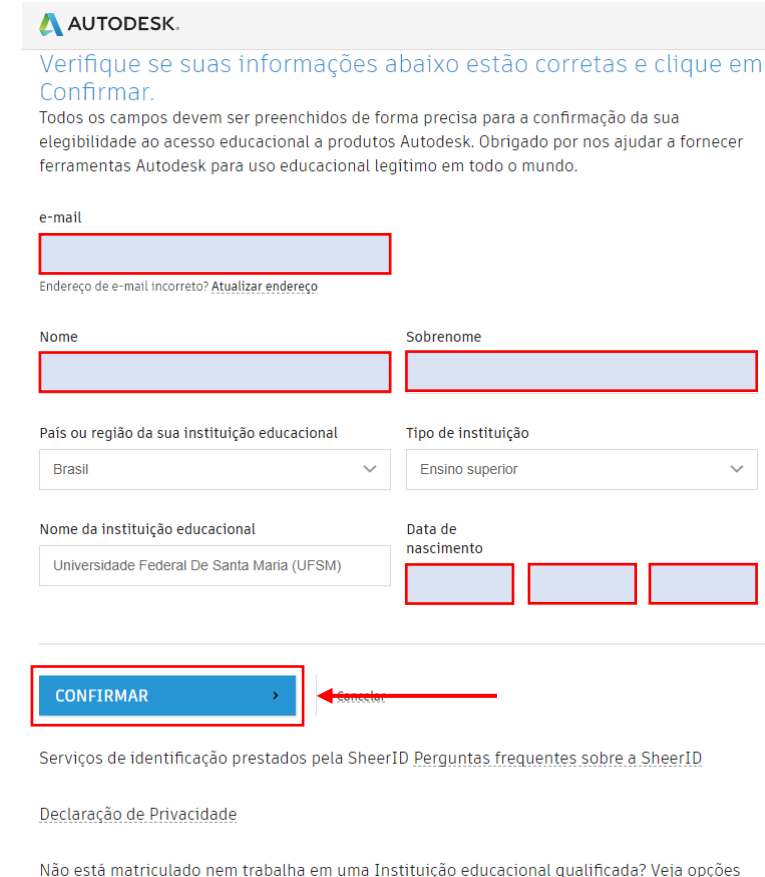

Será carregada uma página para confirmação. Clique em "*CONFIRMAR ELEGIBILIDADE...*":

alternativas de licenciamento de softwares Autodesk.

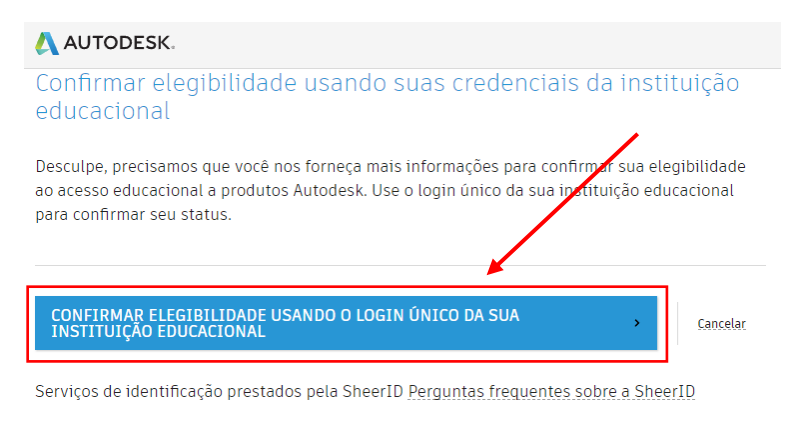

Declaração de Privacidade

Será aberta uma nova página de login da UFSM que dará erro e pode ser fechada. Volte até a página da Autodesk e clique em "*ENVIAR DOCUMENTO*":

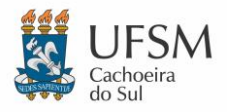

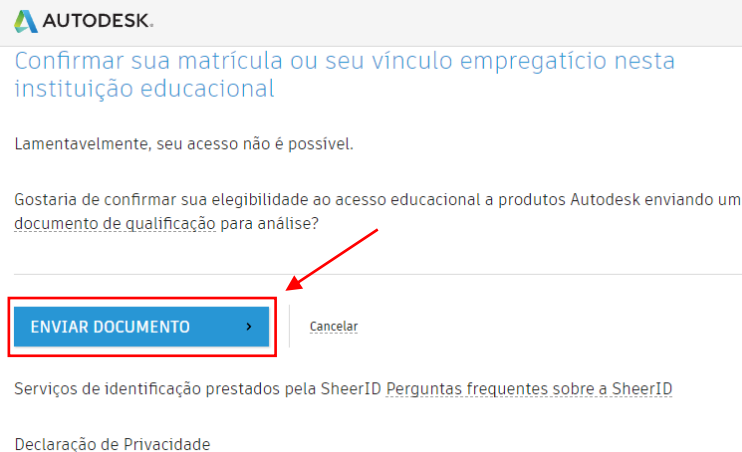

Será aberta a página de documentação adicional. Envie seu comprovante de matrícula da UFSM clicando no link "Arraste os documentos para este ponto ou procure":

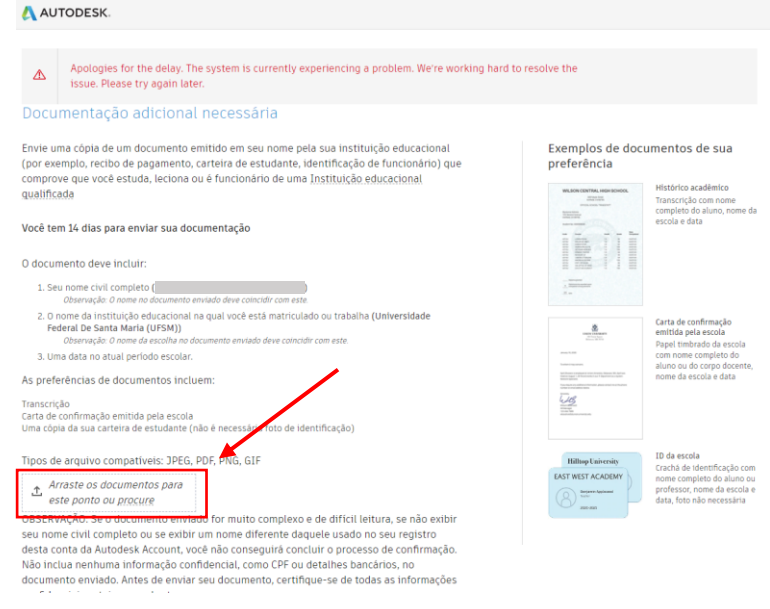

Após, clique em "ENVIAR":

2. O nome da instituição educacional na qual você está matriculado ou trabalha (Universidade<br>Federal De Santa Maria (UFSM))

- Observação: O nome da escolha no documento enviado deve coincidir com este
- 3. Uma data no atual período escolar.
- As preferências de documentos incluem:
- · Transcrição
- → Franscrição<br>→ Carta de confirmação emitida pela escola<br>→ Uma cópia da sua carteira de estudante (não é necessária foto de identificação)

Tipos de arquivo compatíveis: JPEG, PDF, PNG, GIF

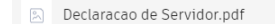

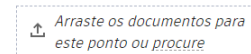

OBSERVAÇÃO: Se o documento enviado for muito complexo e de difícil leitura, se não exibir seu nome civil completo ou se exibir um nome diferente daquele usado no seu registro desta conta da Autodesk Account, você não conseguirá concluir o processo de confirmação. Não inclua nenhuma informação confidencial, como CPF ou detalhes bancários, no documento enviado. Antes de enviar seu documento, certifique-se de todas as informações confidenciais estejam encobertas.

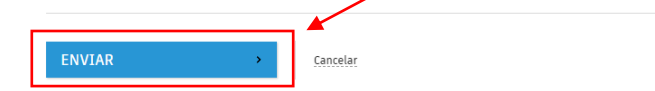

Serviços de identificação prestados pela SheerID Perguntas frequentes sobre a SheerID

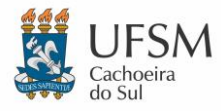

O documento enviado será analisado e você receberá o retorno por e-mail. Clique em "*FECHAR*" e aguarde o e-mail.

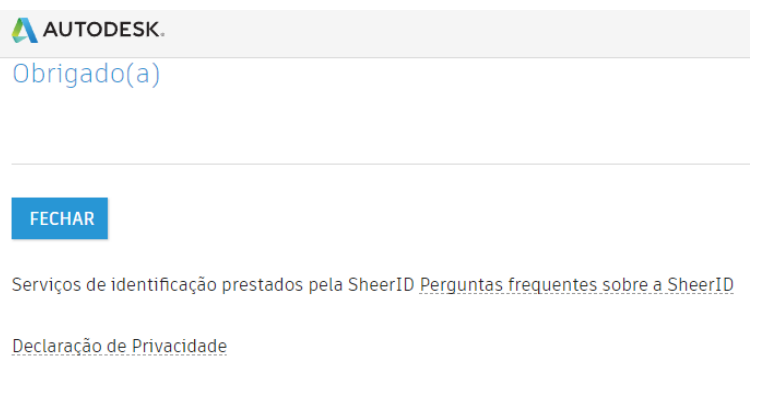

Quando receber o e-mail de confirmação, clique em "*GET PRODUCTS*":

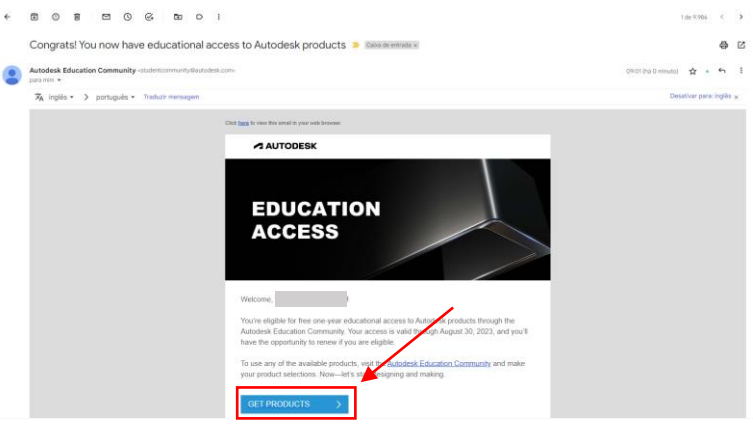

Será aberta a página da Autodesk e você receberá uma mensagem dizendo que foi confirmado. Basta clicar em "*OBTER SOFTWARE AUTODESK*" para solicitar os softwares necessários.

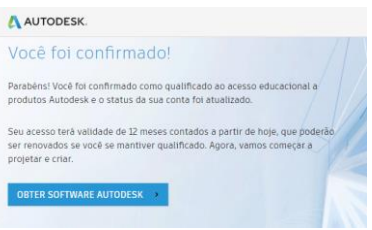

### <span id="page-5-0"></span>Solicitar acesso aos softwares

Para solicitar o acesso a qualquer software da Autodesk elegível para estudantes você deve seguir o link:

<https://www.autodesk.com.br/education/edu-software/overview>

Clique em "INTRODUÇÃO" e entre com os seus dados. Após o login basta selecionar o produto desejado e clicar em "*Obter Produto*":

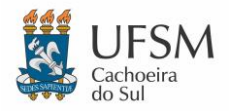

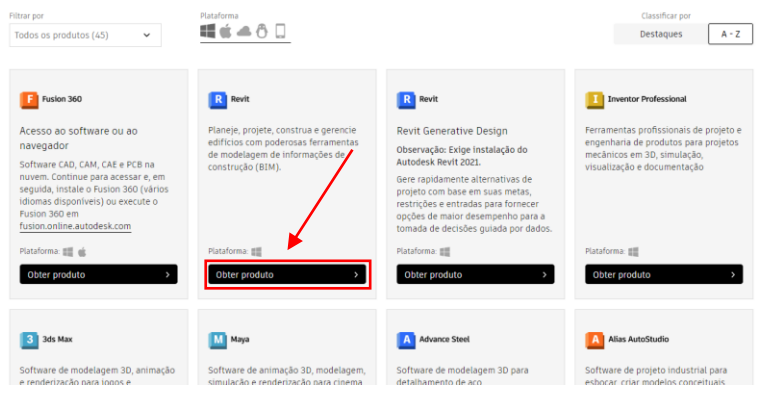

Escolha o sistema operacional, versão do programa e idioma. Clique em "*INSTALAR*" e logo após em "*Aceitar*":

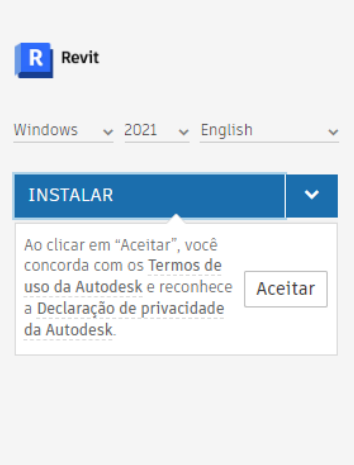

O download do instalador irá iniciar e você pode aguardar e instalar o software em seu computador ou apenas cancelar/ignorar. Se você optar por cancelar o download basta esperar alguns minutos que você receberá uma confirmação por e-mail e o software já estará disponível para uso:

![](_page_6_Picture_86.jpeg)

Abaixo, listamos de forma específica a solicitação dos produtos instalados nos laboratórios de TI do campus da UFSM em Cachoeira do Sul:

## <span id="page-6-0"></span>AutoCAD 2023 (inclui Classic e Mechanical)

Para o obter licença para AutoCAD 2023 (**Classic e Mechanical**) você deve acessar a página em inglês da *Autodesk*. Para isso siga o link:

<https://www.autodesk.com/education/edu-software/overview?sorting=featured&filters=individual>

![](_page_7_Picture_0.jpeg)

Localize *AutoCAD* e clique em "*Get started*":

![](_page_7_Picture_89.jpeg)

Faça o login com seus dados e uma mensagem irá aparecer dizendo que você foi confirmado. Agora basta localizar novamente o **AutoCAD**. Clique em "*Get product*" e selecione as opções: "*Windows*", "*2023*", "*English*". Clique em "*INSTALL*" e "*Accept*".

![](_page_7_Picture_90.jpeg)

Aguarde o e-mail de confirmação para usar o produto.

# <span id="page-7-0"></span>AutoCAD Civil 3D 2023

Para o uso do *AutoCAD Civil 3D* deve ser solicitada licença para o **Civil 3D**. Clique em "*Obter produto*" e selecione as opções: "*Windows*", "*2023*", "*English*". Clique em "*INSTALAR*" e "*Aceitar*".

![](_page_7_Picture_91.jpeg)

Aguarde o e-mail de confirmação para usar o produto.

![](_page_8_Picture_0.jpeg)

# <span id="page-8-0"></span>FormIt PRO

Para o uso do *FormIt PRO* deve ser solicitada licença para o **FormIt PRO**. Clique em "*Obter produto*" e selecione as opções: "*Windows*", "*2023*", "*English*". Clique em "*INSTALAR*" e "*Aceitar*".

![](_page_8_Picture_4.jpeg)

Aguarde o e-mail de confirmação para usar o produto.

# <span id="page-8-1"></span>Fusion 360

Para o uso do *Fusion 360* deve ser solicitada licença para o **Fusion 360**. Clique em "*Obter produto*" e "*ACESSAR*".

![](_page_8_Picture_121.jpeg)

## <span id="page-8-2"></span>Inventor Professional

Para o uso do *Inventor Professional* deve ser solicitada licença para o **Inventor Professional**. Clique em "*Obter produto*" e selecione as opções: "*Windows*", "*2023*", "*English*". Clique em "*INSTALAR*" e "*Aceitar*".

![](_page_8_Picture_122.jpeg)

Aguarde o e-mail de confirmação para usar o produto.

![](_page_9_Picture_0.jpeg)

### <span id="page-9-0"></span>Revit

Para o uso do *Revit* deve ser solicitada licença para o **Revit**. Clique em "*Obter produto*" e selecione as opções: "*Windows*", "*2023*", "*English*". Clique em "*INSTALAR*" e "*Aceitar*".

![](_page_9_Picture_4.jpeg)

Aguarde o e-mail de confirmação para usar o produto.

### <span id="page-9-1"></span>Tutorial em vídeo Autodesk

Caso encontre dificuldades nos procedimentos citados neste tutorial, segue link do vídeo disponibilizado pela *Autodesk* contendo instruções para criação da conta e solicitação de acessos:

<https://drive.google.com/file/d/1eiwE9rPXayDKurFPRzo5bxrRL72z7Bxh/view?usp=sharing>